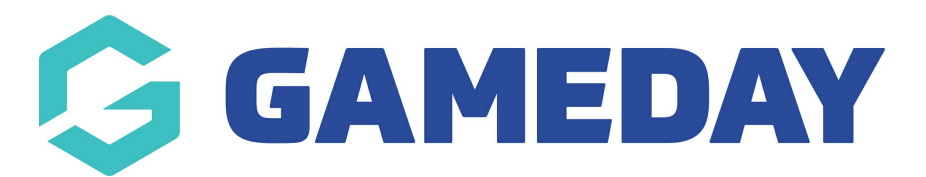

# **How do I add headers and custom text to my event form?**

Last Modified on 08/04/2024 11:05 am AEST

Header Text Blocks and Paragraph Text Blocks allow you to add extra information to a Membership or Event form, either to categorise or present certain sections of the form, or to surface any information you may want registrants to be aware of when they are answering certain questions.

To add a Header or Paragraph Text Block to an Event form:

1. In the left-hand menu, click **Events > MANAGE EVENTS**

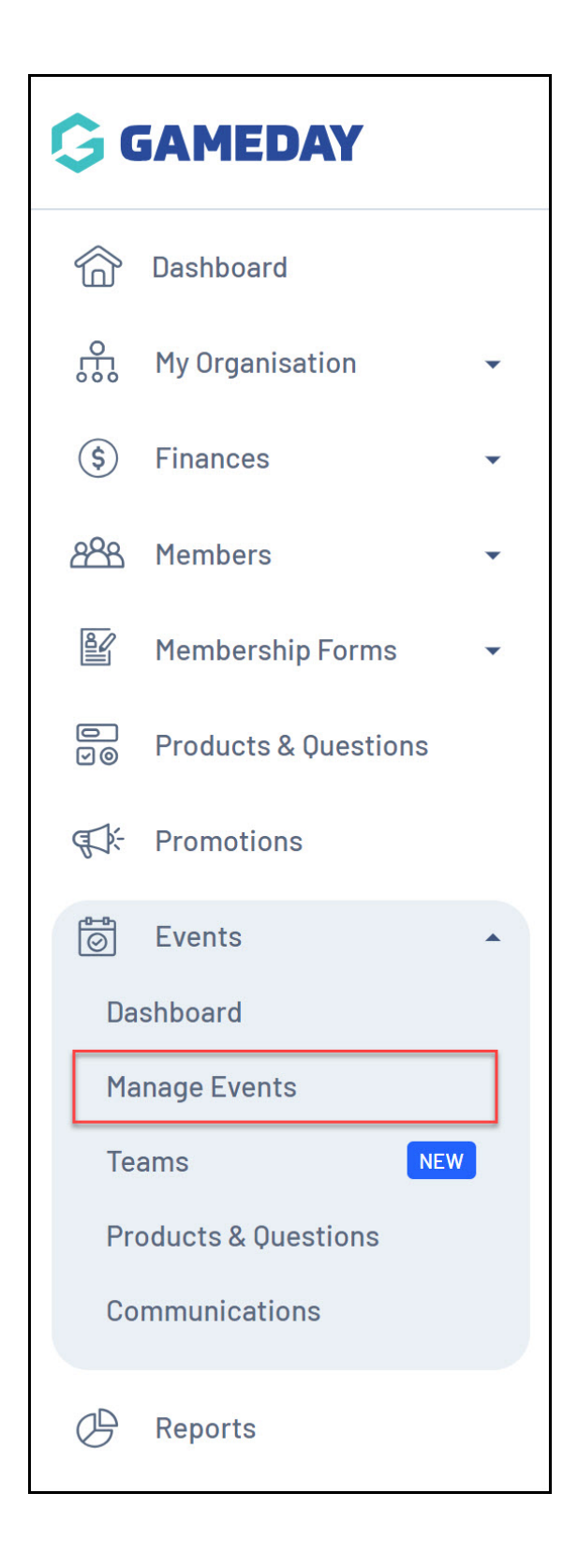

### 2. **EDIT** the relevant Event

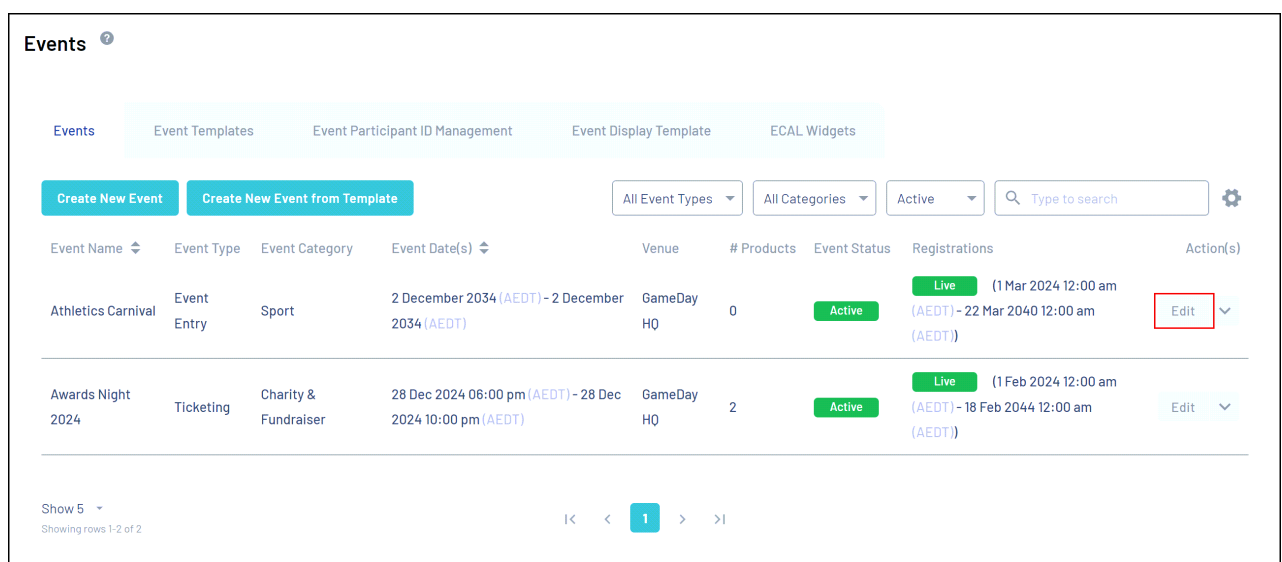

#### 3. Go to the **QUESTIONS AND LAYOUT** tab

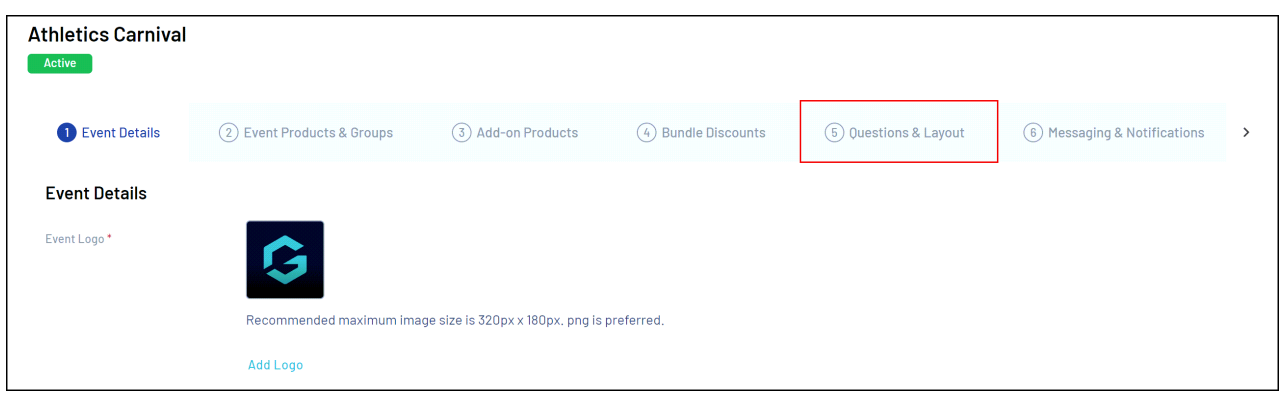

## 4. Scroll down to the **Create New Content Block** section, then select either **HEADER TEXT BLOCK** or **PARAGRAPH TEXT BLOCK**

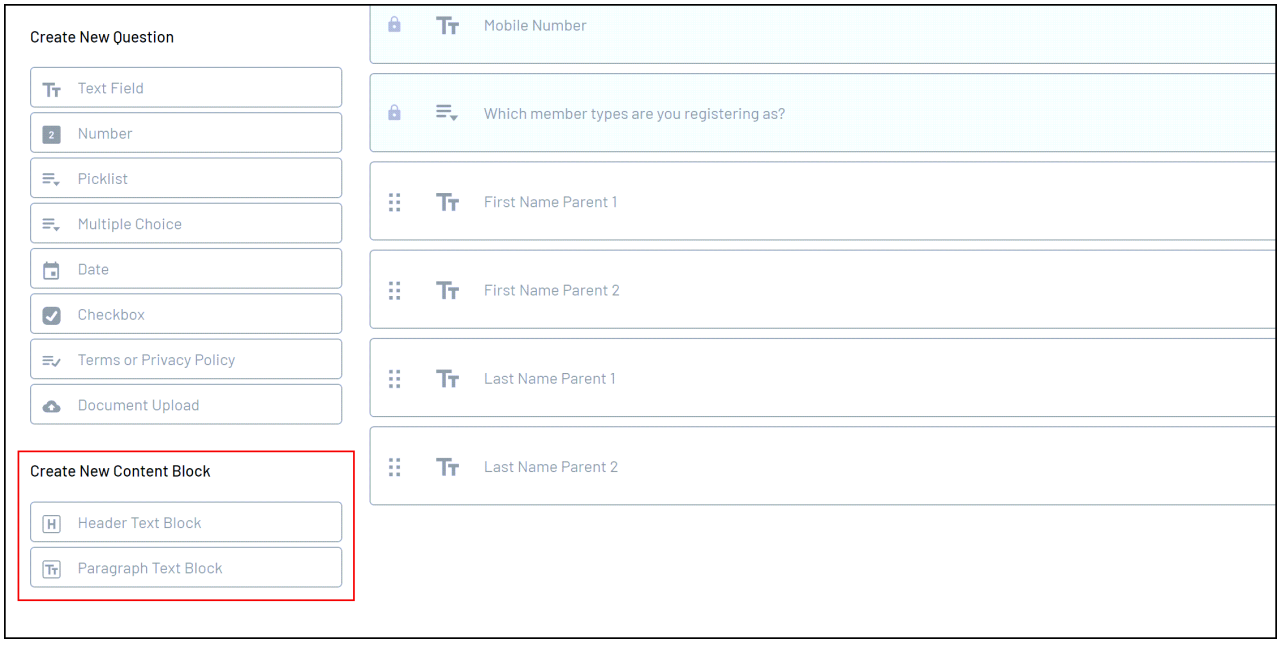

- 5. Enter the details for your Text Block:
	- **Text Block Name**: The internal name of the text block that will only be seen in your GameDay database
	- **Text Block Content**: The content the entrant will see when registering

Click **SAVE** when you're ready to add it to the form layout

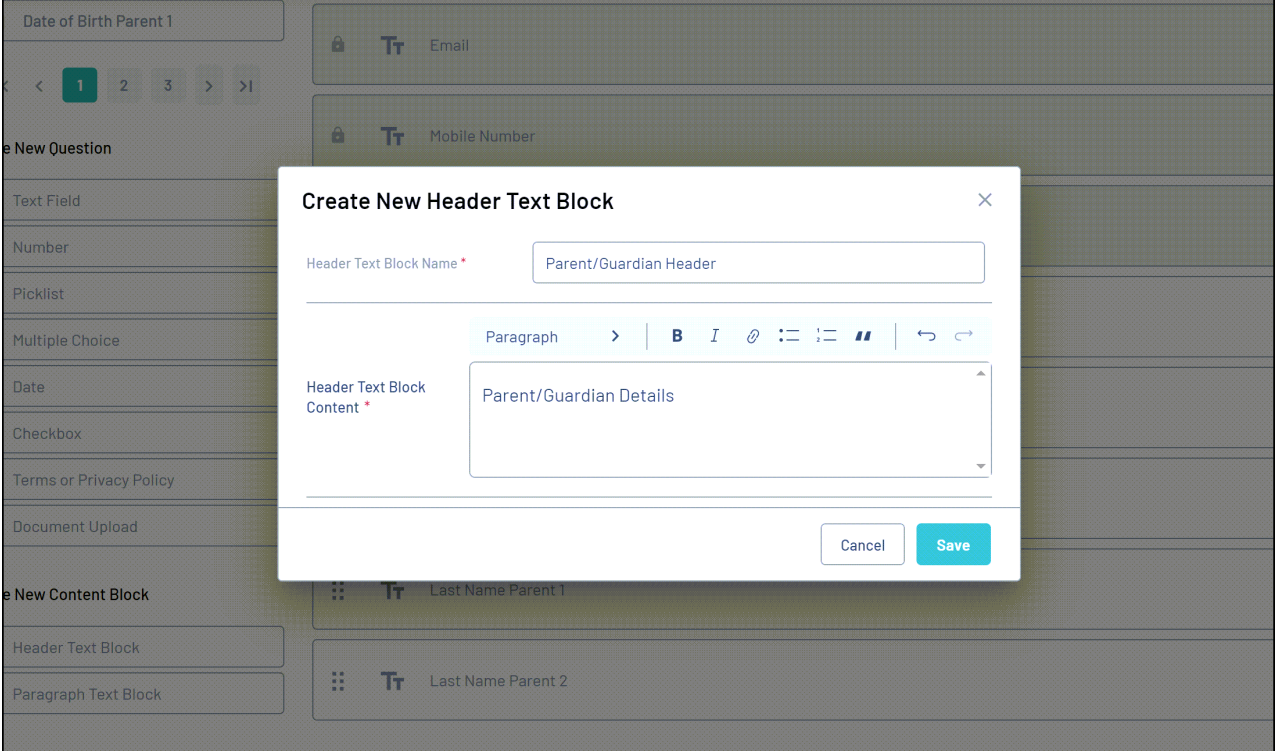

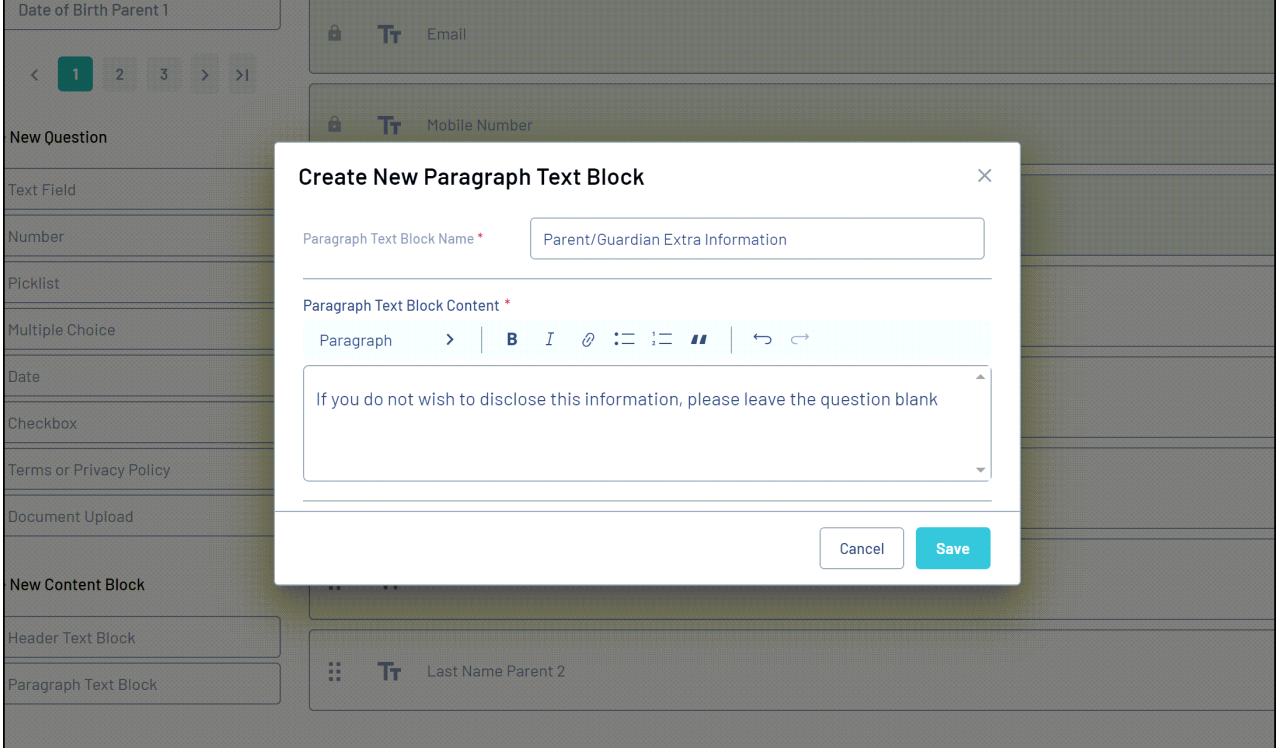

Your text and paragraph blocks will now display on your front-end form:

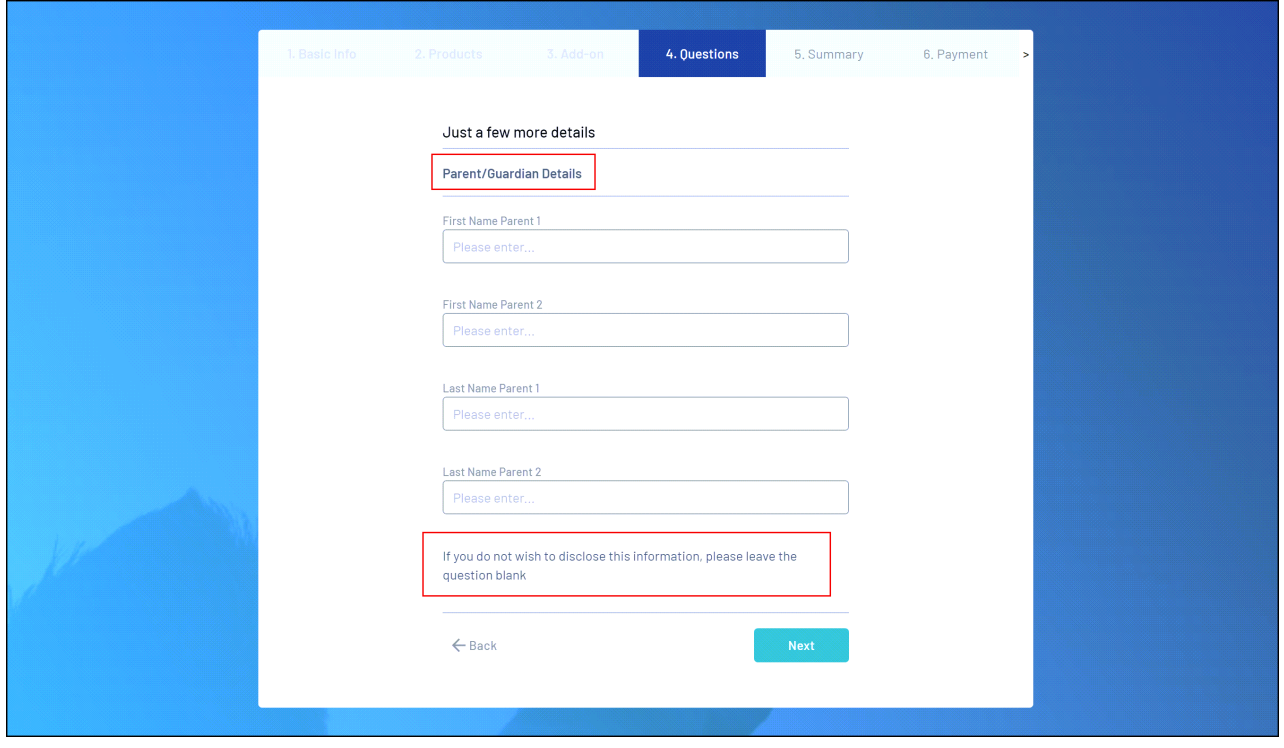

### **Related Articles**